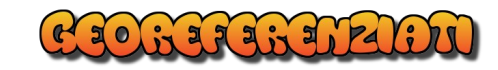

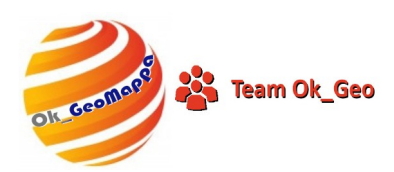

### Esempio di Conferma Topografica con

# OK\_**AutoTipologie**

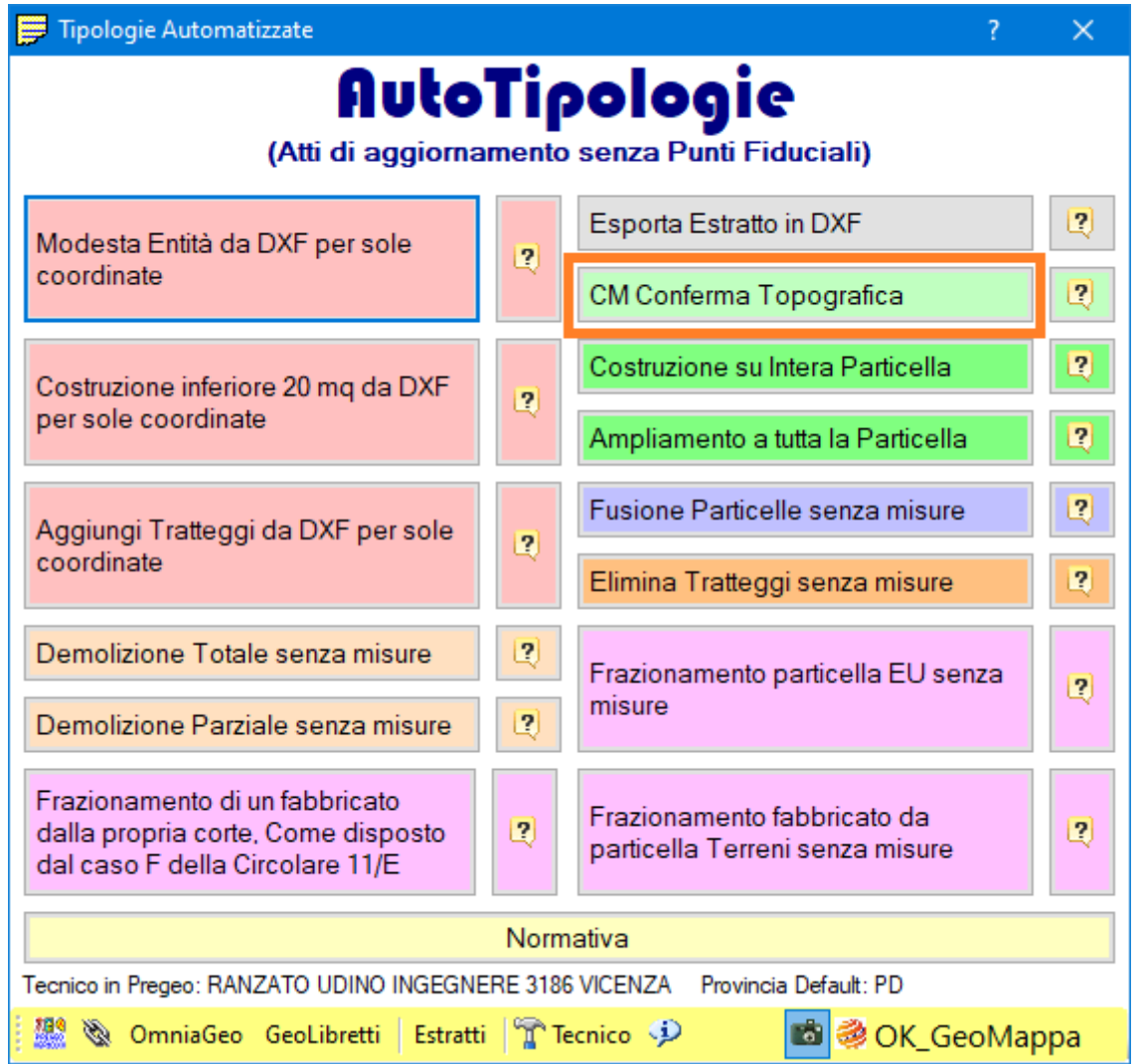

#### **Chiarimento**:

E' doveroso chiarire che Pregeo NON prevede l'Estratto di Mappa per la Conferma Topografica ma con Autotipologie si è optato per l'acquisizione dei dati necessari mediante una finestra che sia più intuitiva e pratica possibile e nel contempo uniformare la gestione dei dati utilizzando il formato dell'Estratto di mappa.

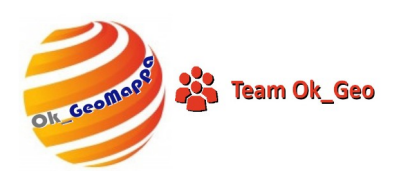

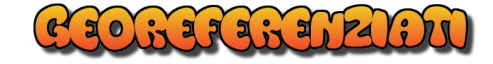

#### **Selezionare Conferma di Mappa.**

Nel caso NON si disponga di un Estratto di Mappa, si dovrà creare un Estratto Autoallestito.

Autotipologie permette di creare "al volo" un Estratto AutoAllestito "Virtuale".

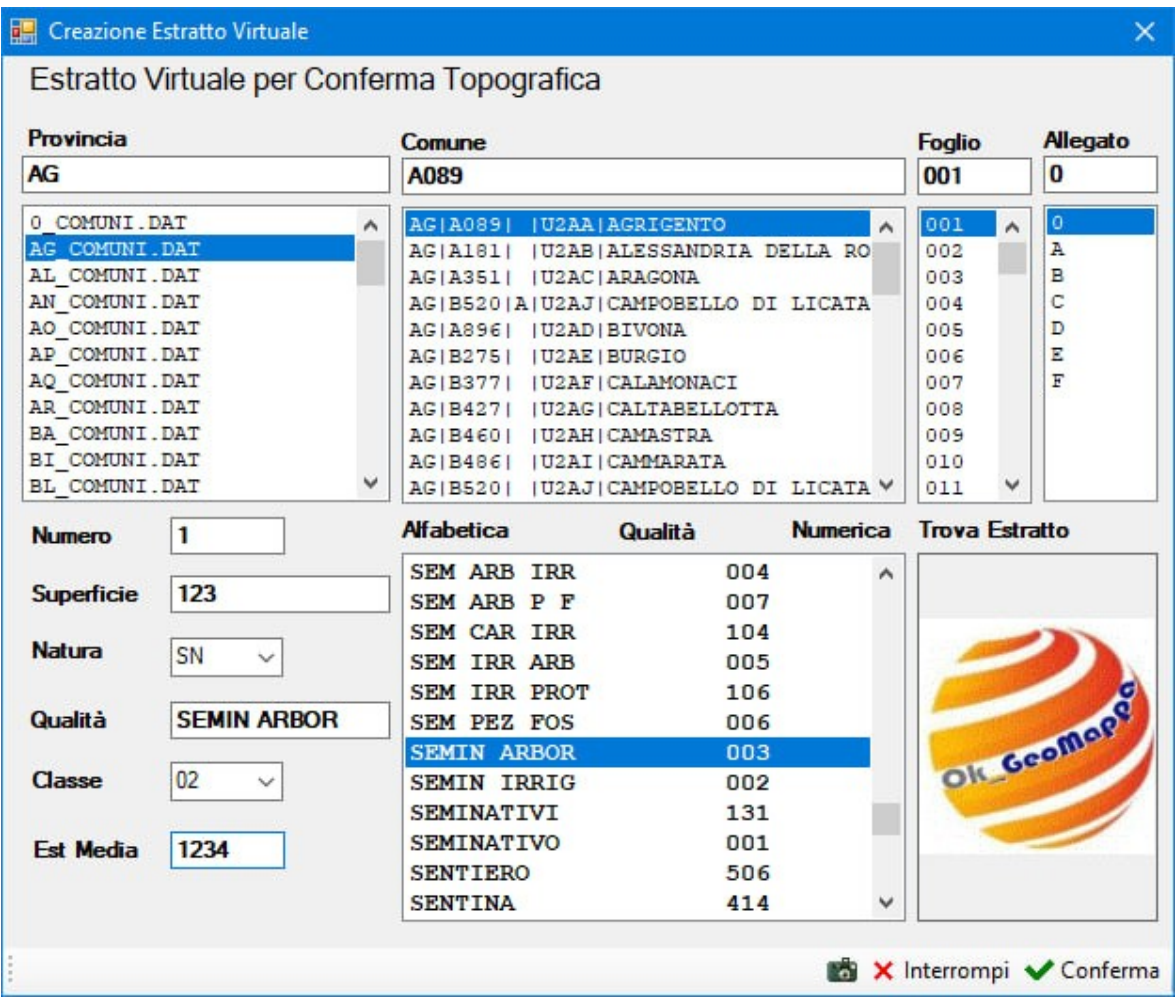

Compilare tutti i campi come richiesto con le informazioni che si deducono dalla visura.

Alla conferma, un messaggio informerà della creazione di un Estratto di Mappa Virtuale.

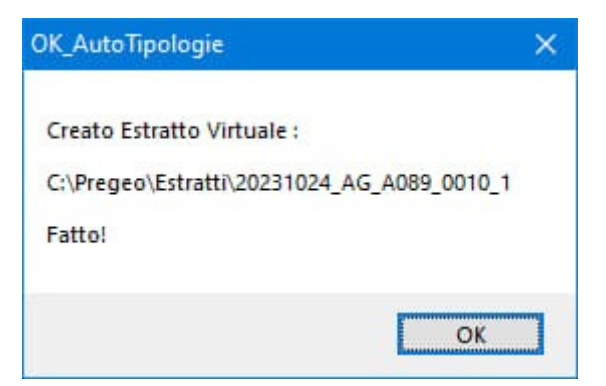

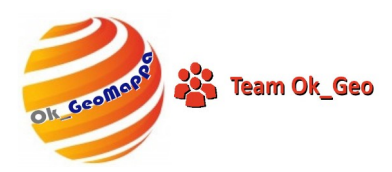

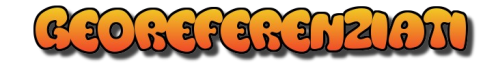

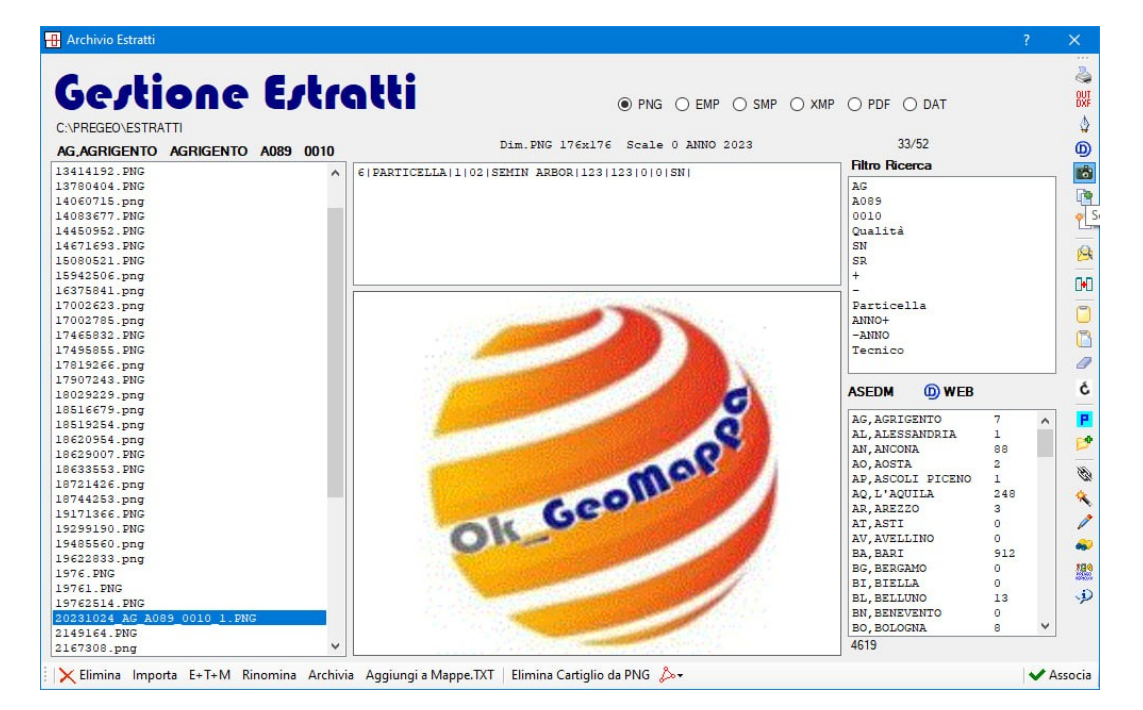

Si Aprirà la finestra per la selezione dell'estratto appena creato.

Cliccare successivamente sul tasto "Associa".

L'immagine associata è ininfluente, in questo caso, sul risultato della Conferma di Mappa.

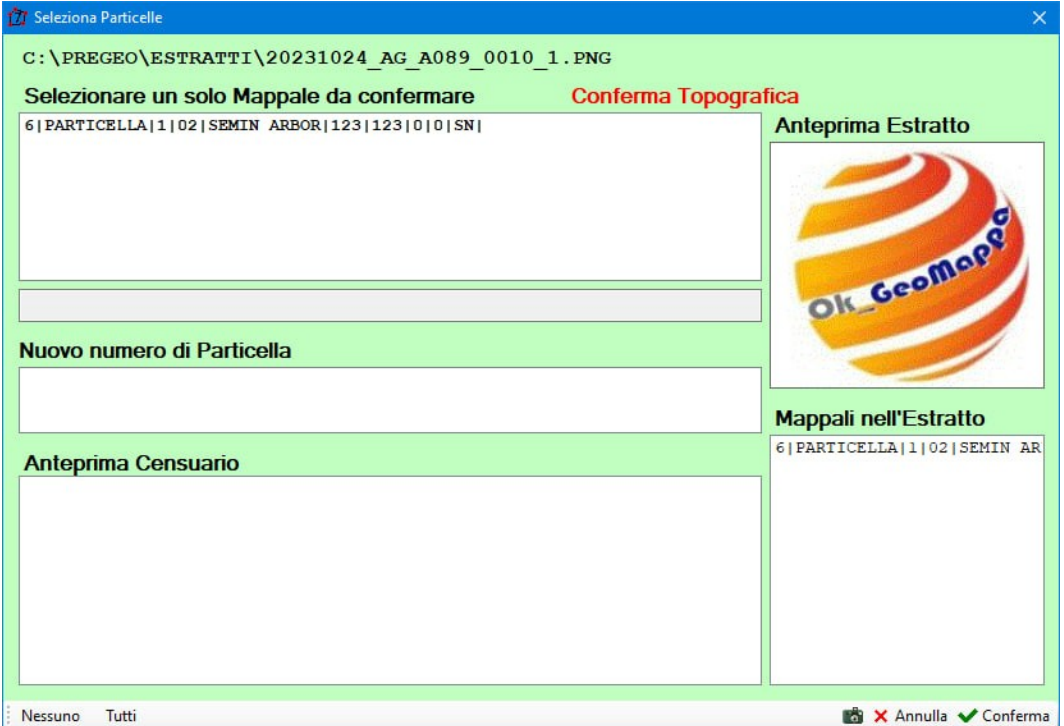

Si aprirà ora la finestra per la selezione della Particella trattata e l'assegnazione del numero provvisorio.

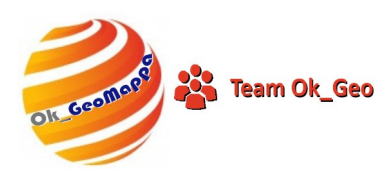

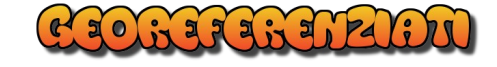

Selezionare la Particella e il nuovo numero della Particella.

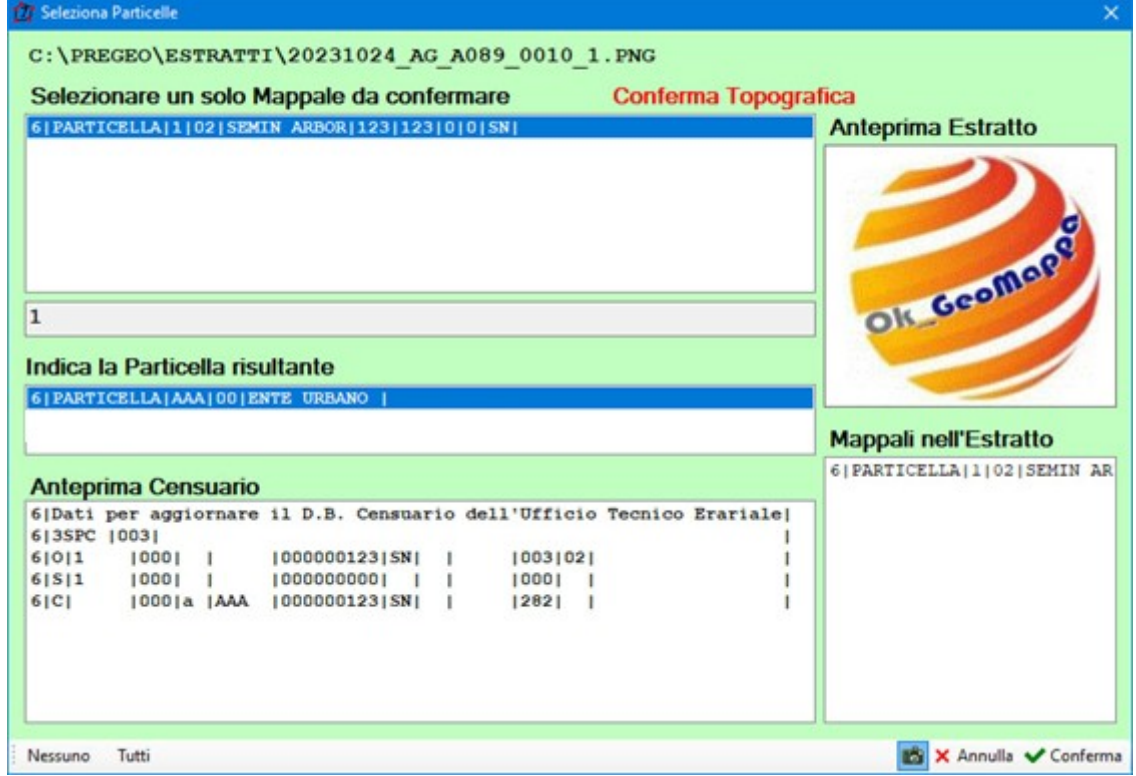

Alla selezione del Nuovo numero di Particella comparirà anche il Modello Censuario precompilato.

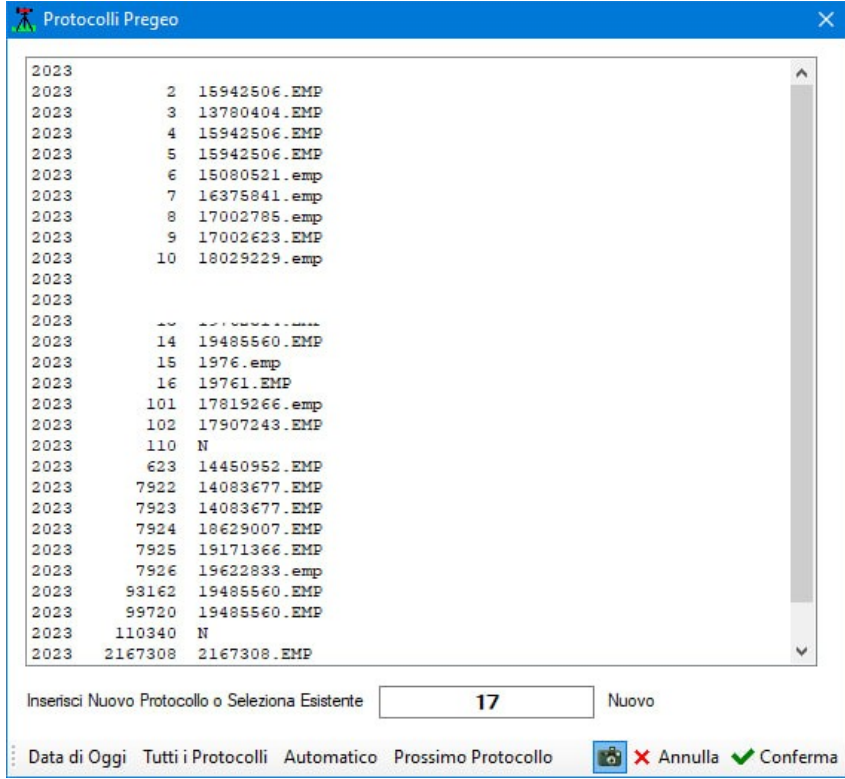

Selezionare o inserire il numero di Protocollo da assegnare al Libretto e Confermare.

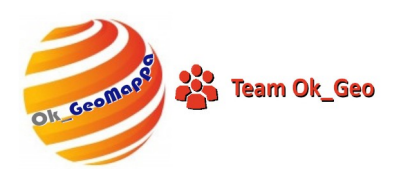

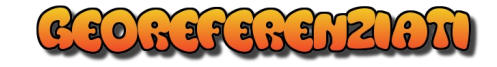

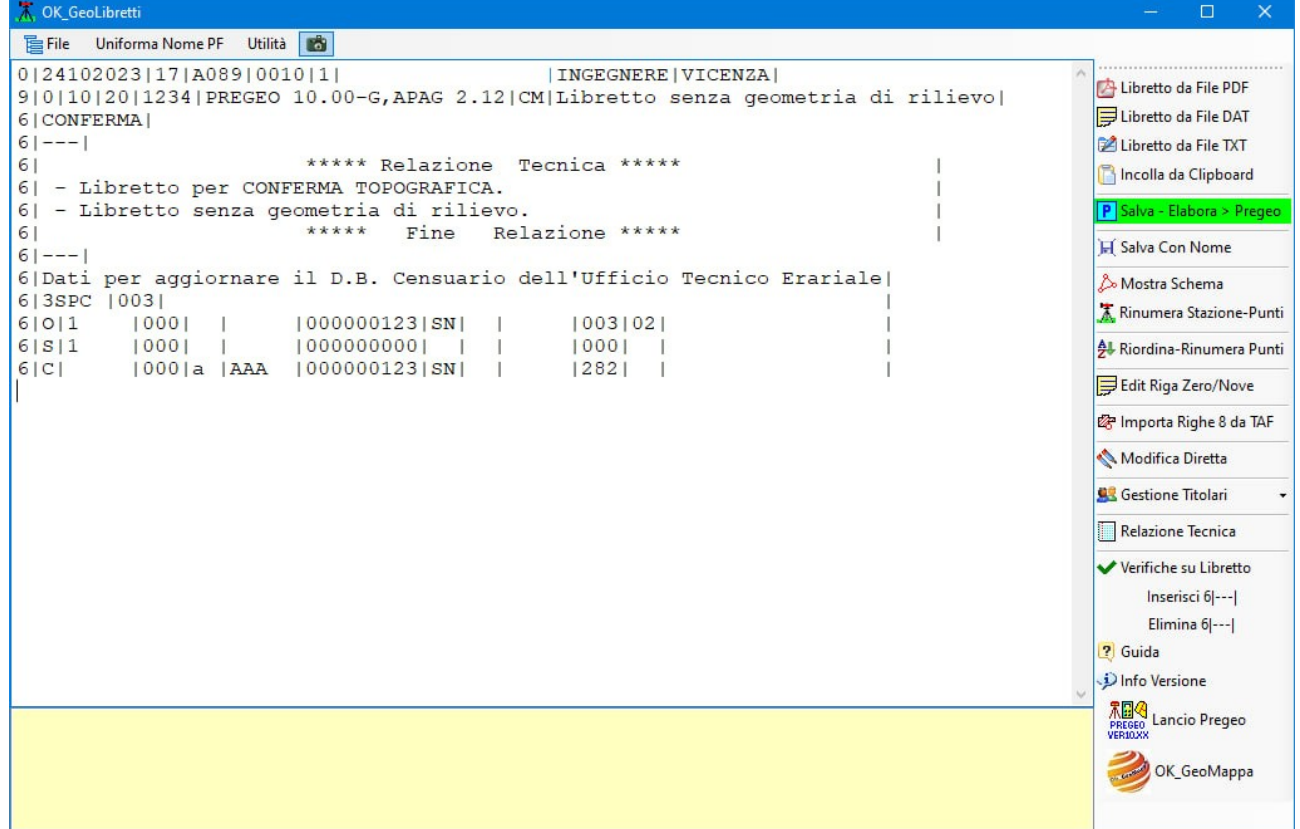

Comparirà ora il Libretto precompilato e pronto per essere salvato in Pregeo.

#### Buon Lavoro con

## OK\_**AutoTipologie**